## **Scheduling an Inspection from the Permit:**

## Follow the steps below to schedule an inspection from your permit

1. Login to Oracle (PSCR) https://emwp.fa.us2.oraclecloud.com/fscmUI/publicSector.html

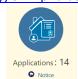

- 2. Click the **Applications** button.
- 3. Find your application in the list and click on it.

(Note: Inspections can only be scheduled on permits that have a status of Inspection.)

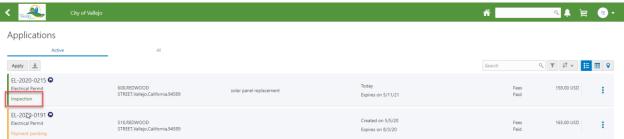

4. Click the Inspections page and click Request Inspection.

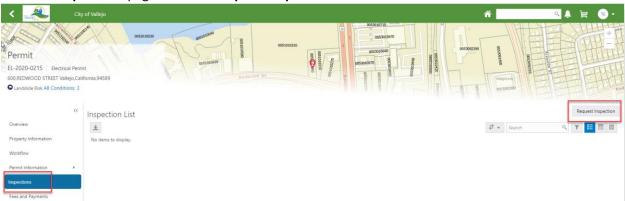

5. Select the inspection in the **Inspection Type** field and click **Continue**.

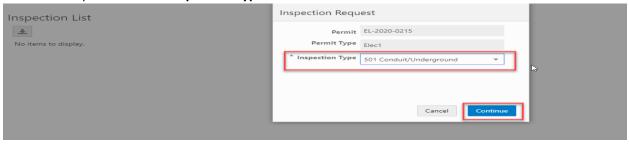

6. Enter a date in the **Preferred Date** field and select a **Preferred Time**. Fill out any other information and click **Submit**.

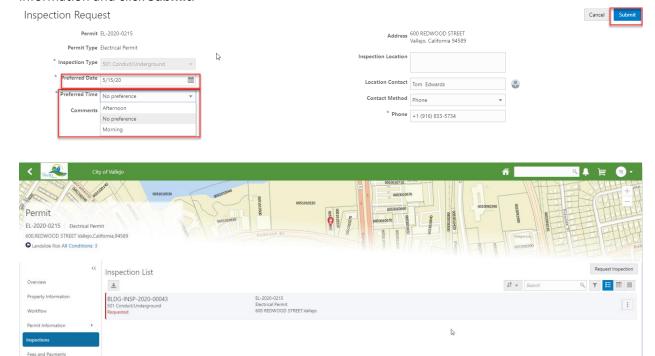

**Note**: Once your inspection is assigned to an inspector you will receive an email with the date and more specific time.